# **Инструкция по установке и настройке квалифицированной электронной подписи**

Необходимое программное обеспечение, которое должно быть установлено на рабочем месте:

- драйверы для используемого ключевого носителя (Рутокен);
- СКЗИ «КриптоПро CSP» версии 5.0 R2 (сборка 12000 или выше);
- плагин КриптоПро ЭЦП Browser Plug-in;
- личный сертификат ключа электронной подписи, выданный УЦ ФНС России;
- расширение крипто-плагина для используемого интернет-браузера

(рекомендуем Яндекс браузер);

### **Установка драйверов ключевого носителя.**

1. Скачиваем установочный пакет:

Rutoken – https://www.rutoken.ru/support/download/get/rtDrivers-exe.html

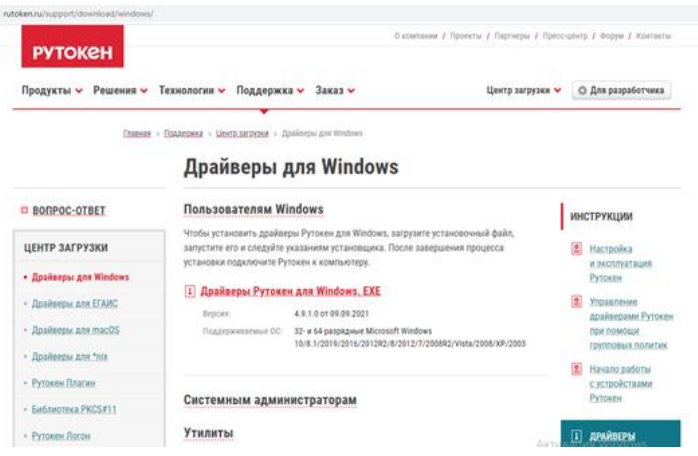

# **Установка КриптоПро CSP 5.0**

Запустить интернет-браузер, перейти на сайт производителя СКЗИ: https://cryptopro.ru В

меню выбрать «Продукты» - **КриптоПро** CSP.

Чтобы получить дистрибутив **КриптоПро** CSP необходимо зарегистрироваться на сайте,

либо ввести уже имеющиеся логин и пароль от личного кабинета КриптоПро и нажать кнопку «Вход» (если регистрировались ранее).

После входа в личный кабинет перейти в раздел КриптоПро CSP:

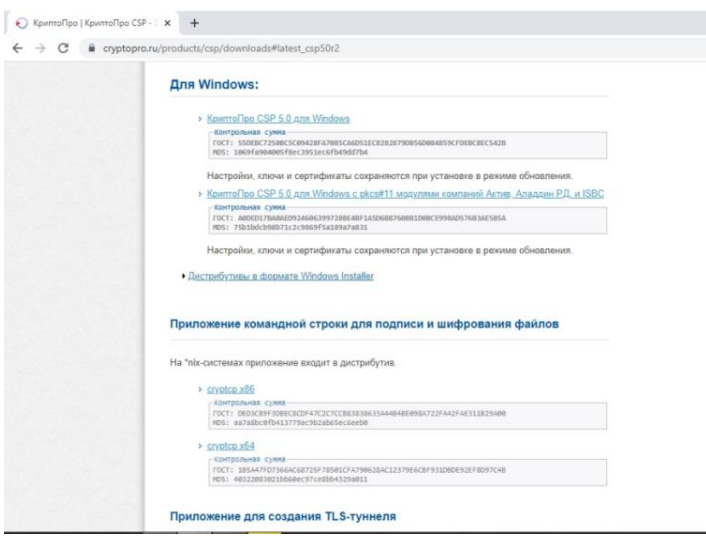

Выбрать последнюю сертифицированную версию, доступную для скачивания вручную

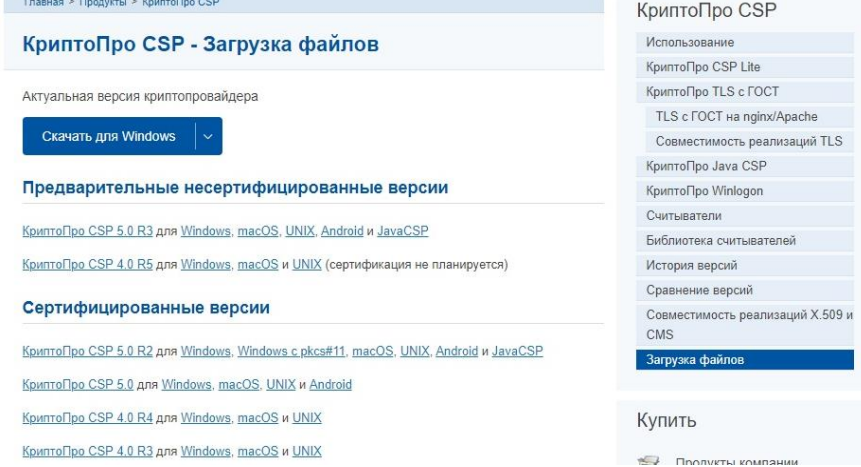

Или нажать кнопку «**Скачать для Windows**» для скачивания в автоматическом режиме последней актуальной сертифицированной версии криптопровайдера.

Соглашаемся с лицензионным соглашением и дождемся окончания загрузки установочного файла.

Далее необходимо запустить скачанный файл и осуществить установку по рекомендованному пункту, соглашаясь со стандартными настройками и нажимая «**Далее**».

После окончания установки нажать кнопку «**ОК**».

Последняя версия программы КриптоПро CSP 5.0 имеет пробный период. По истечении трёх месяцев пользователю предлагается купить лицензию у официального представителя или партнёра.

Ссылка для покупки крипто про: **https://clck.ru/35FAHS**

После заполнения реквизитов выберите версию программы (годовую 1 100 руб. или бессрочную 2 700 руб. цены на июнь 2023)

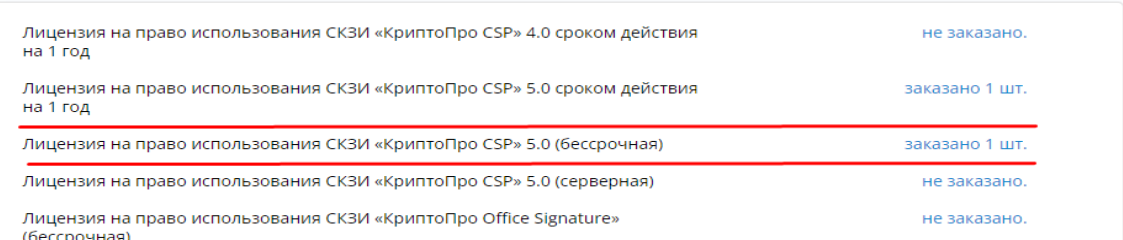

После установки КриптоПро CSP необходимо скачать и установить (обновить) плагин КриптоПро ЭЦП Browser Plug-in с сайта КриптоПро: раздел «Продукты» - «Дополнительное ПО» или перейдя по ссылке:

https://www.cryptopro.ru/products/cades/plugin После проверки жмите "Проверить работу плагина"

Инструкция по установки плагина находится по ссылке: https://docs.cryptopro.ru/cades/plugin/plugin-installation-windows Оттуда обязательно скачиваем расширение для браузера

Установка производится путем запуска скачанного файла и последовательного нажимания кнопки «Далее» до завершения процесса установки. После установки желательно перезагрузить компьютер.

# **Получите личный сертификат ключа электронной подписи, выданный УЦ ФНС России.**

#### **Установка личного сертификата с ключевого носителя.**

Запустите **КриптоПро CSP** и перейдите на вкладку «**Сервис**»

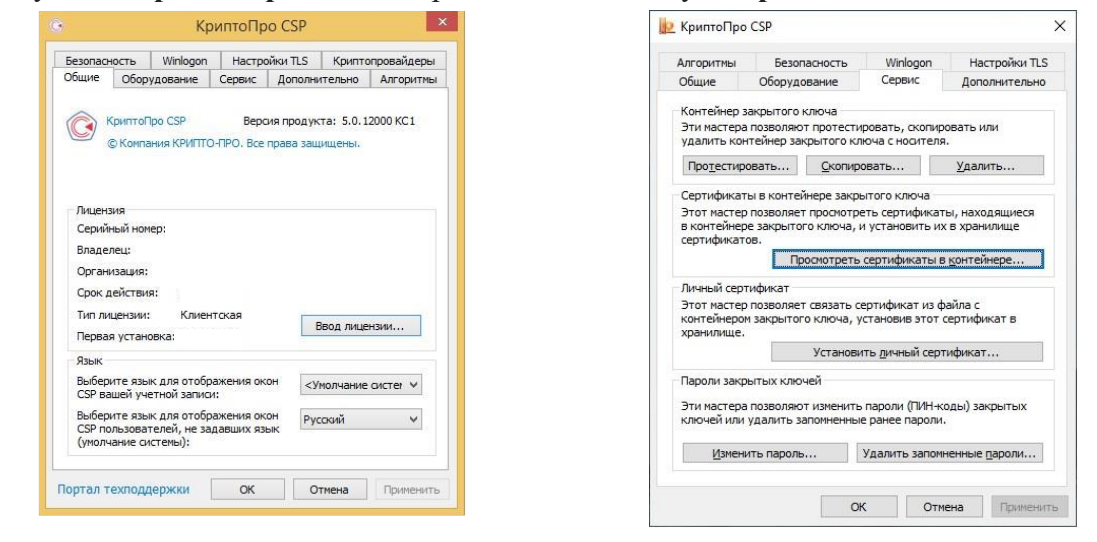

Нажмите кнопку **«Просмотреть сертификаты в контейнере…»**

Нажмите кнопку **«Обзор»** и выберите контейнер электронной подписи

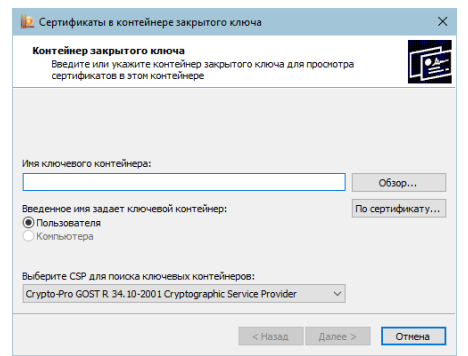

После выбора контейнера нажмите кнопку **«Ок»**.

### Нажмите кнопку **«Далее»**

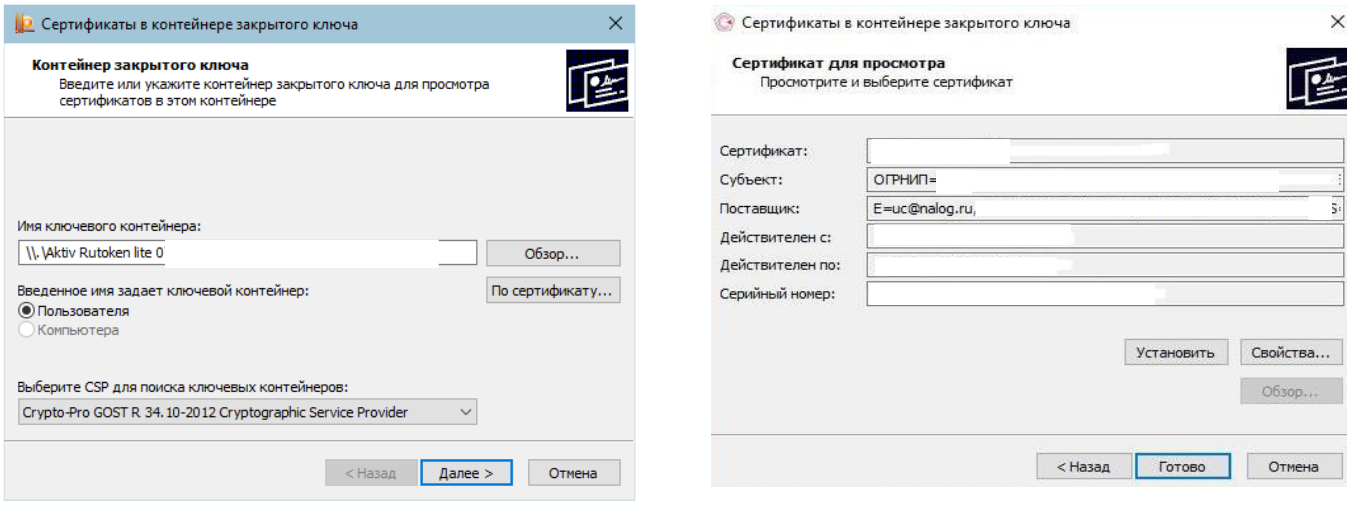

Для завершения установки нажмите кнопки **«Установить»** и **«ОК»**.

Необходимое программное обеспечение для работы с электронной подписью установлено и готово к использованию и вы можете зайти на сайт налоговой https://www.nalog.gov.ru/ в личный кабинет своего типа. Для входа советуем использовать Яндекс браузер.

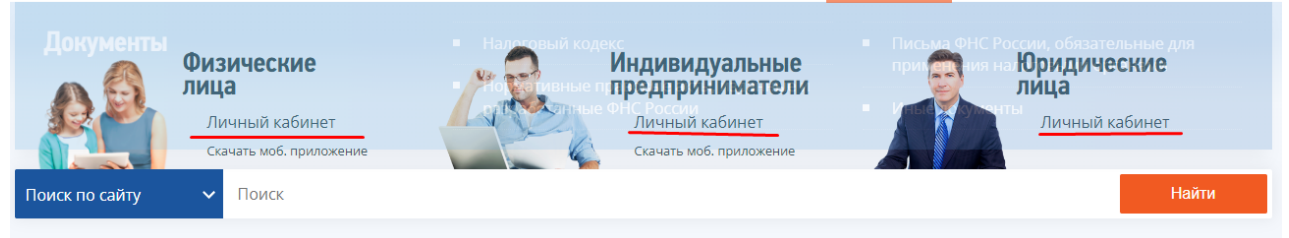

Для доступа к Личному кабинету выбираем Диагностика подключения с помощью программного криптопровайдера для юр лиц, "Ключ ЭП" для ИП и " Войти при помощи ЭП" для физ.лиц.

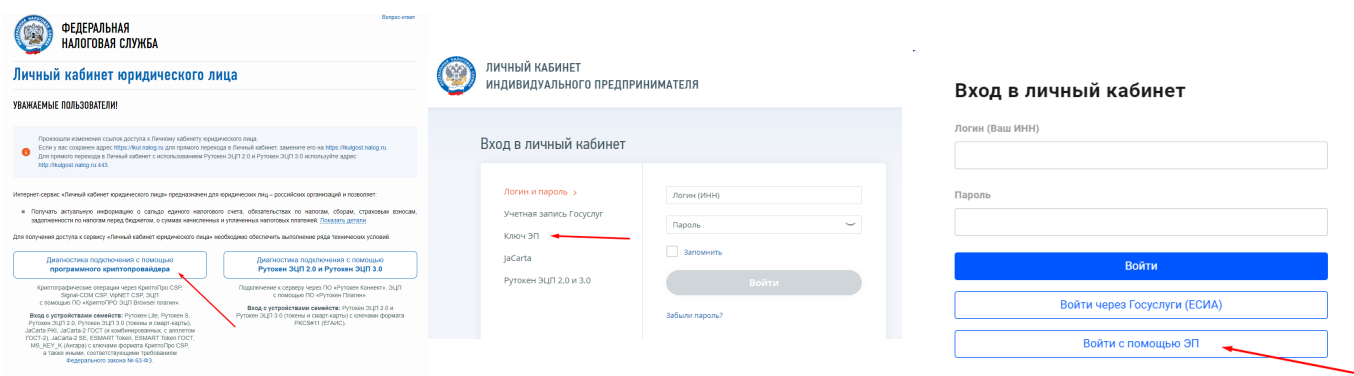

После чего нажимаем на кнопку "Начать проверку" и следуем инструкциям.

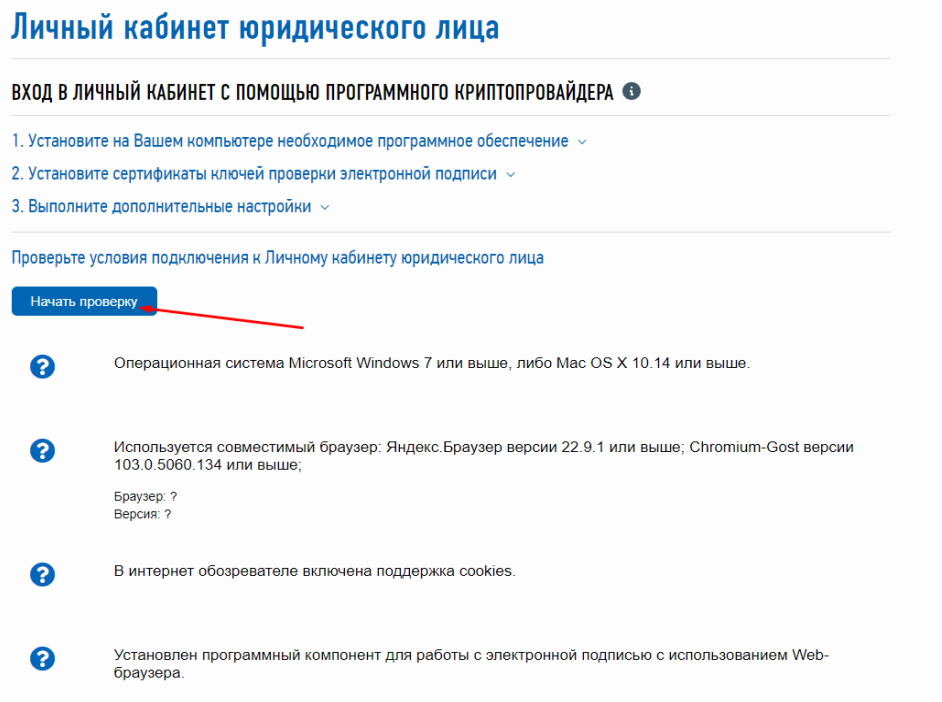